## **Instructions to setup Bullet M2HI** for long range WiFi Internet access

Most of these instructions apply to Bullet 2HP as well, but as this use different AirOS version the menus may differ

As shipped you will need to configure your Bullet to provide WiFi Internet access. This is done through a menu accessible from your PC's web browser with a LAN cable hook-up. Check info on package to confirm Bullet IP address is 192.168.1.20 & menu access username/password are both ubnt

You first need to configure your PC LAN adapter to access this address. Select Network Connections & right click on Local Area (LAN) Connection

Select Properties then select/highlight Internet Protocol TCP/IP (TCP/IPv4 if you are using Vista/Windows 7) near the bottom of the connection items list

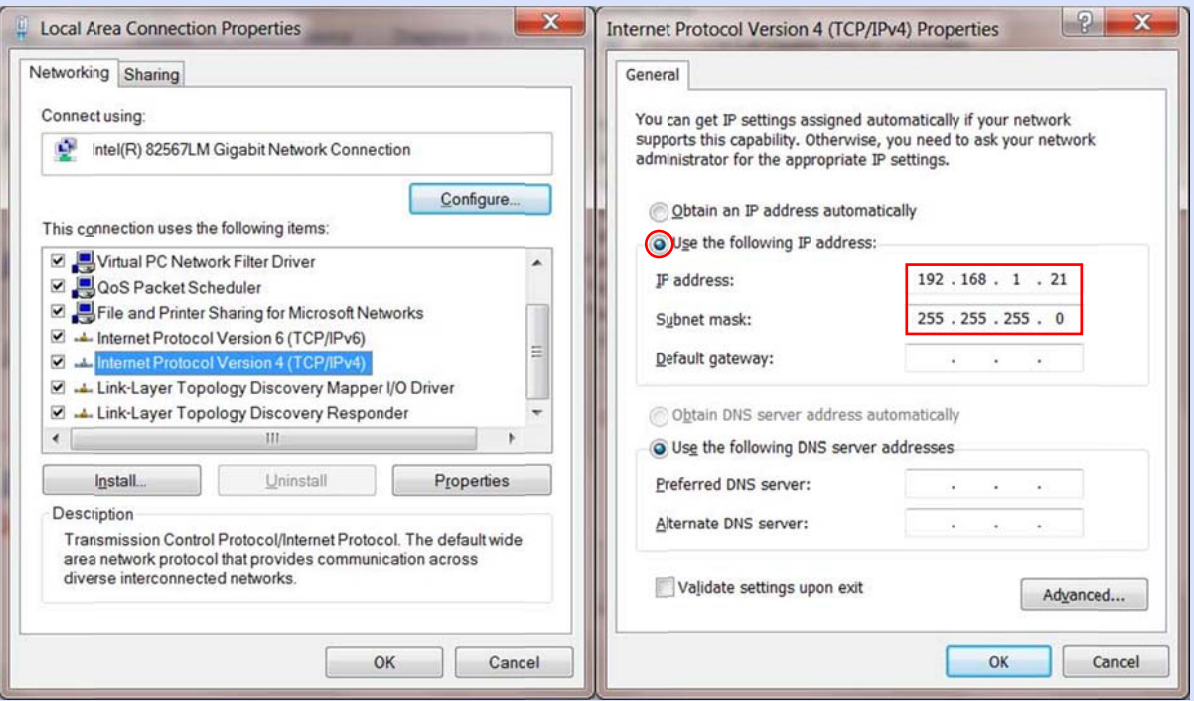

Press Properties & enter settings in right hand screenshot. We need adapter set to other than Bullet IP address but on same subnet. Press OK, Press Close

Hook up LAN cables to Bullet & PC with POE (Power over Ethernet) injection point in between

Power up & look for two green LED's on Bullet after connection established

Enter 192.168.1.20 into your browser web address window. You should see log-on page. Enter ubnt for both username & password

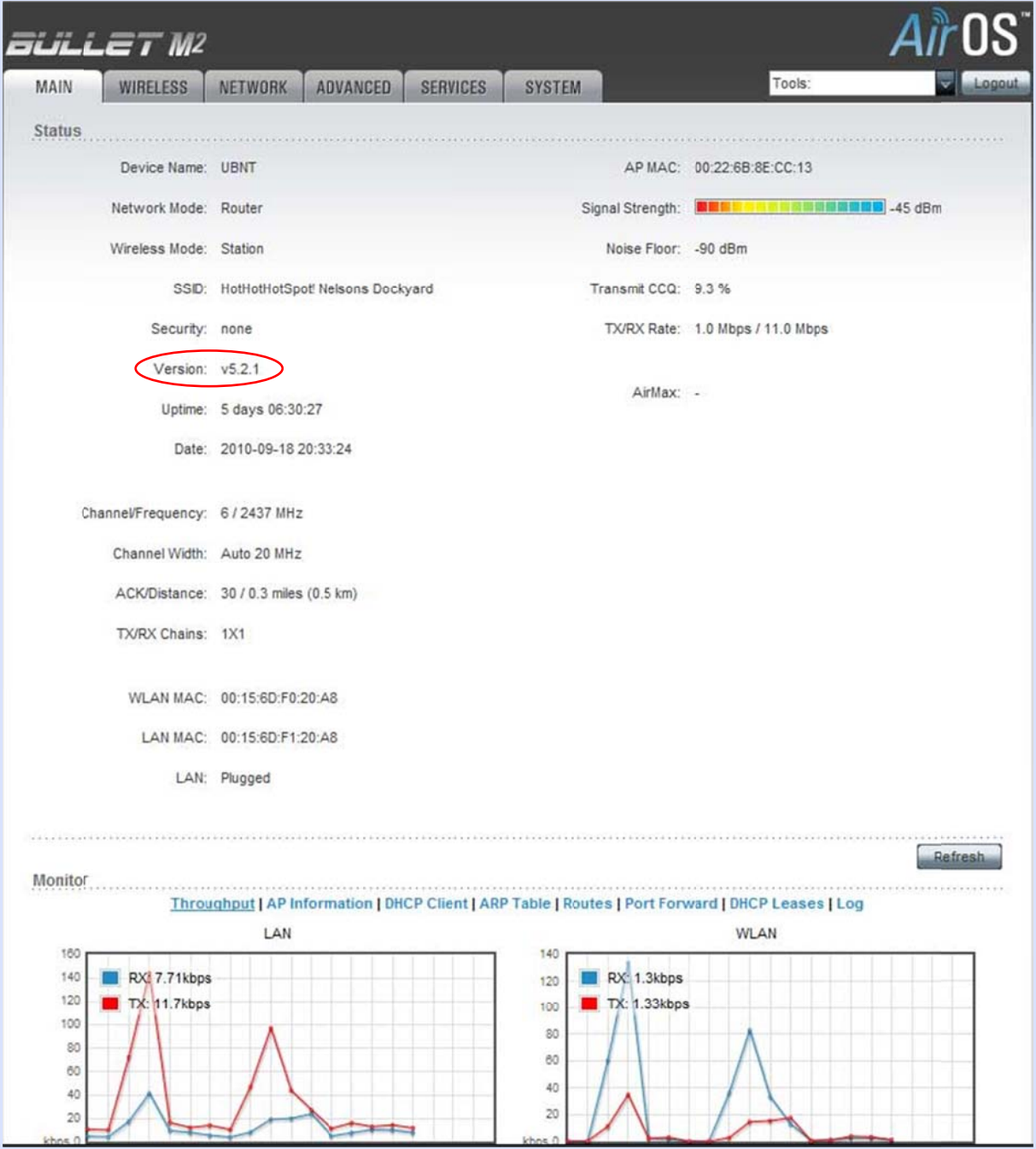

AirOS setup menu should appear in MAIN tab

First & most important check which firmware the Bullet is using. This is displayed after Version: in Status list (see above). If you have Bullet M2HP & have AirOS v5.2 or lower, you need to upgrade firmware to at least v5.2.1

Earlier versions had serious flaws which won't allow your Bullet to work as you wish. In any case it's a good idea to have the latest firmware release installed

Go to this site: http://www.ubnt.com/support/downloads

Select your model & view latest AirOS version for your device

If version number is higher than present, download firmware & save to location of choice on PC

Installing new firmware is painless:

Installing new firmware is painless:<br>Select SYSTEM tab on Bullet setup menu. At bottom of page under Device Maintenance press Update. A new window will open. Press Choose & browse to your firmware location

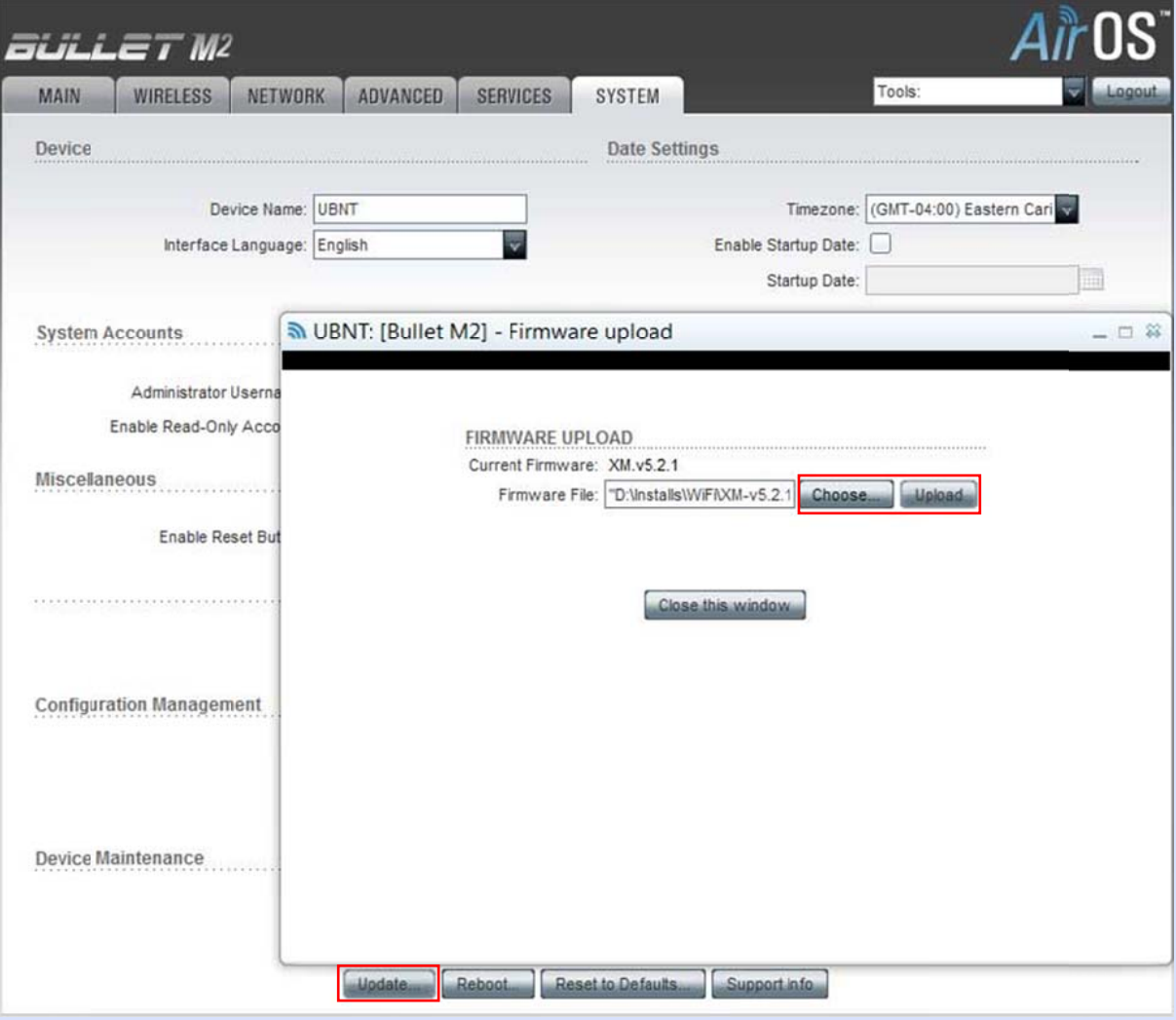

Press Upload

After successful upload you will be invited to install the firmware

It's very important that the power is maintained to the Bullet during this process which includes a progress bar

After successful upgrade Bullet will reboot & new firmware version will be displayed

Select NETWORK tab & change settings as follows:

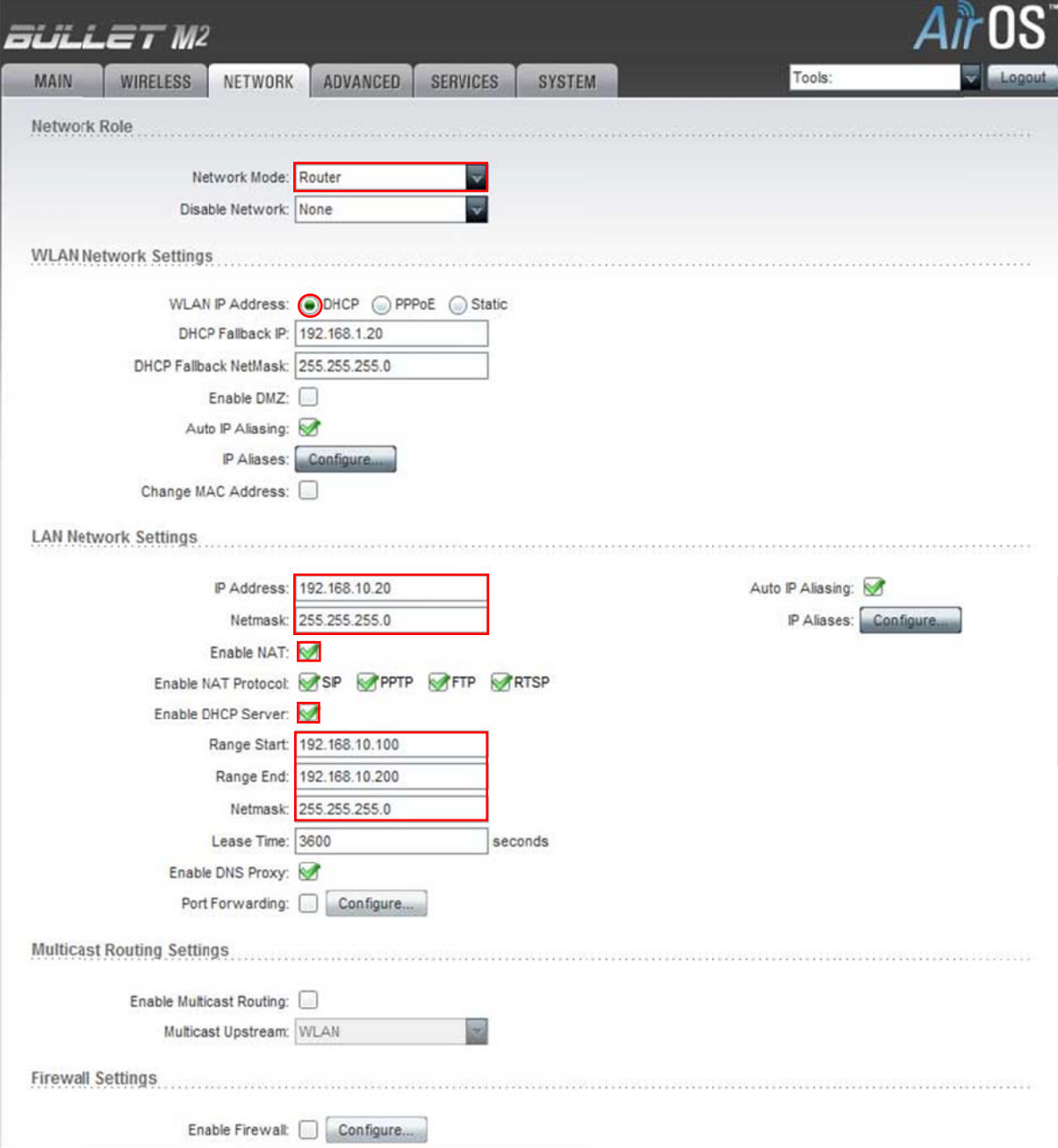

Press Change button which will bring up Apply dialogue - DON'T Apply yet

Using Router rather than Bridge mode allows Bullet to provide DHCP service & range of our choosing to the connected LAN adapter. This saves dependency on the connected Access Point (AP) for this service & provides a consistent Bullet IP address to access its menu.

Select ADVANCED tab. The only parameter you need to change here is Distance, Set it to 0

Press Change button but NOT Apply - we still need to make further changes

Select WIRELESS tab & change Wireless mode to Station since we want to use Bullet to connect to WiFi access points rather than being one itself.

Press Change & this time Apply as well

At this point you will lose connection to Bullet as we changed its IP address. As we have enabled LAN DHCP on Bullet, we need to change PC LAN adaptor settings back to default to accept DHCP request. On PC, select LAN adapter TCP/IP properties as on first page, & set as follows:

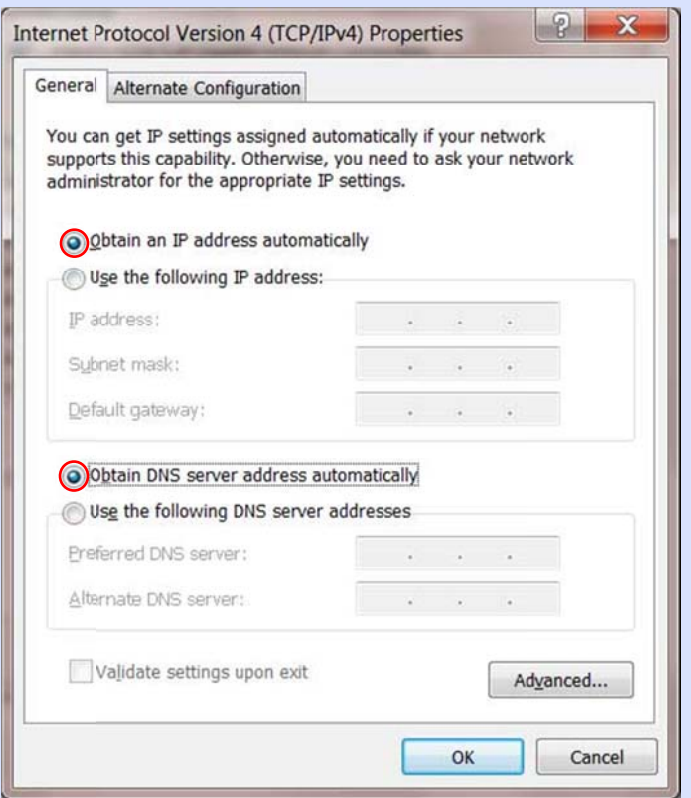

## Press OK, Press Close

These default settings will allow PC to accept the DHCP address offered by the Bullet as with any other DHCP enabled connection

To access setup menu again, enter new address 192.168.10.20 in browser

Suggest you bookmark this address which will be used to access the Bullet in future every time you change to a new AP

Enter ubnt/ubnt to log in as before

Select WIRFLESS tab

To connect to AP, Press Select button to right of SSID box

A new window will appear. After a brief scan all compatible AP's will be displayed

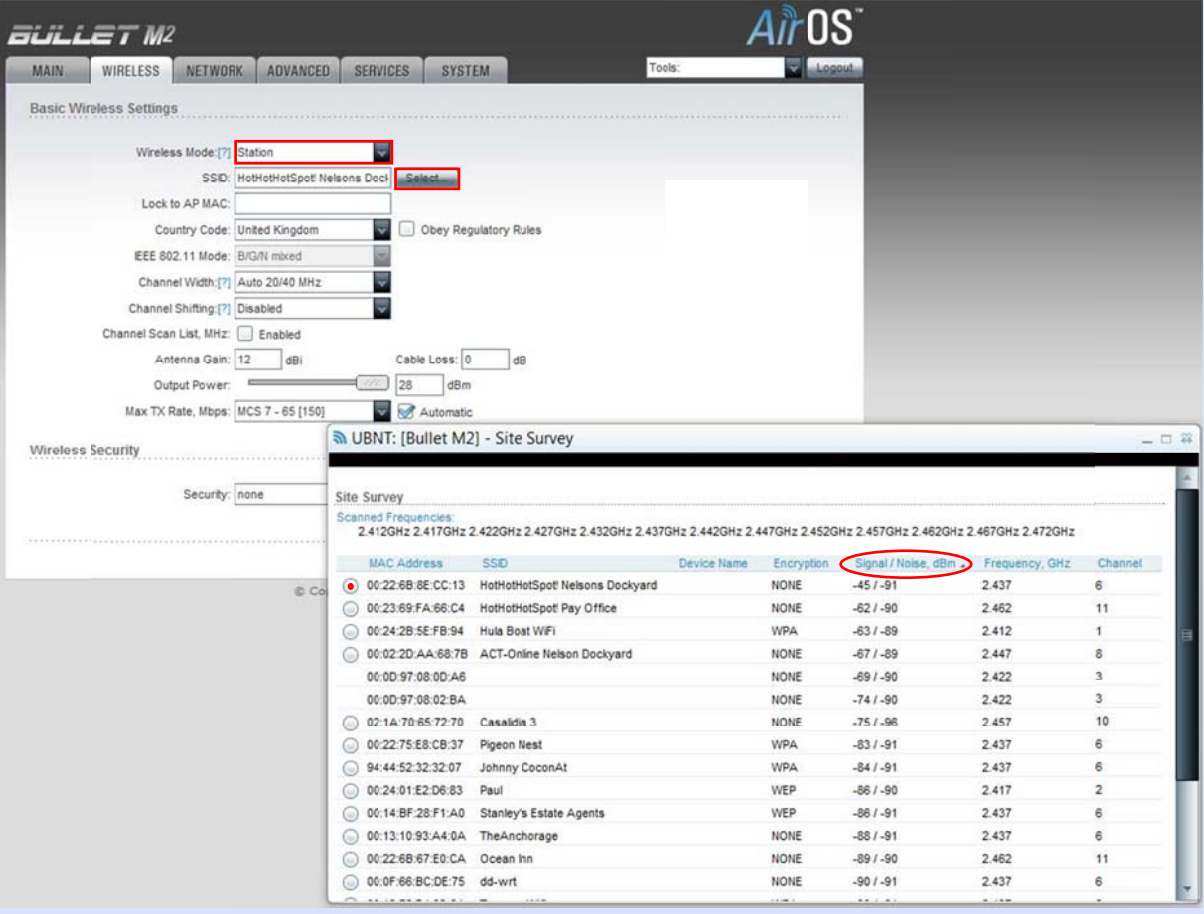

Clicking on Signal strength header will list them in order of strength. The lower the negative number showing dBm, the stronger the signal

AP's without security (Open) will display NONE

Select button against AP you wish to connect to & press Select

Back on the WIRELESS page any security/encryption type should be detected & you can manually enter the key in WEP/WPA box at the bottom of the page

Press Change, Press Apply

If key/security is correct or there is none, Bullet should now connect to AP after a short wait

On MAIN page the signal strength should show up as coloured bands matching LED's on Bullet. AP MAC address should show top right

Check you have Internet connectivity either on Windows taskbar icon or checking you can browse the net

================================================================

Repeat the Select/Select/Change/Apply sequence above to connect to another AP

If you wish, the LAN cable can be connected without further changes to WAN/LAN port on local WLAN router, to give distributed wireless Internet access on your boat. In this case suggest turning off DHCP on your WLAN router as Bullet is already doing this job.